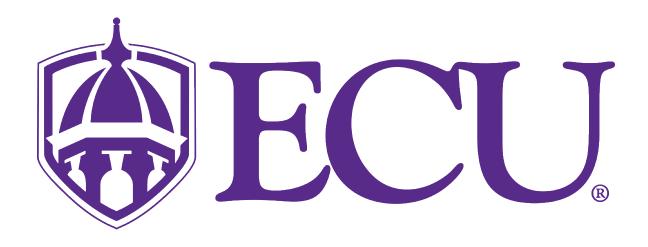

# Webex Meetings

**Meeting Templates** 

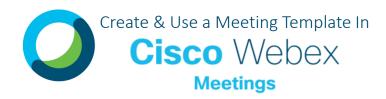

## CREATE MEETING TEMPLATE

# Create a Meeting Template in Cisco Webex Meetings

On the Webex site in Modern View, you can make and save a scheduler template to use later with options tailored to your meeting needs.

Once a template is saved, it can be accessed through your Outlook calendar or through your Webex site.

- Log into your Webex account.
- In the modern view of the site, click the Schedule button to access the Schedule a Meeting page.

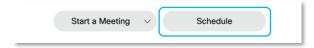

- Select Webex Meetings Pro 1000 from the Meeting Type dropdown list.
- Enter a name for the meeting in Meeting Topic.
- Add or change the Password.
- Select the **Date and Time** for your meeting.

(Optional) You can set the meeting to repeat by checking the Recurrence check box. You can schedule your meeting to happen daily, biweekly, monthly, and more.

**NOTE**: Recurrence settings are not included when you save a meeting template.

- If sending the invite from Webex directly, in the Attendees field enter the email addresses of the individuals you'd like to invite to your meeting.
- For more options, select Show **Advanced Options.**

Advanced options include things like entry/exit tones, cohosts. auto recording, breakout sessions enabled. unlocked/locked meeting settings, registration, meeting options such as chat turned on/off, attendee privileges such as content sharing, viewing participant list, chat options, etc.

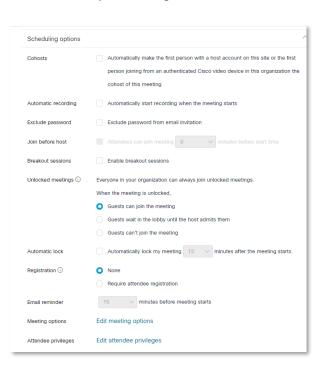

To save your settings as a meetings template click Save as Template. In the window that appears, enter a template name and then click **OK** to be returned to the main scheduling page.

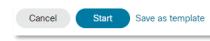

To start your meeting right away, click **Start**; if you're meeting later, click Schedule.

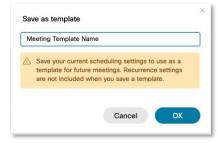

## **USING A MEETING TEMPLATE**

# From Cisco Webex Meetings Modern View

- Log into your Webex account.
- Click the Schedule button to access the Schedule a Meeting page.
- Next to Meeting templates select your template from the drop-down.
- Make any changes you need to the Meeting topic, the Date and time, the Attendees or under Show advanced options.
- Select Start to start your meeting right away or Schedule to schedule your meeting for later.

## USING MICROSOFT OUTLOOK

#### From Microsoft Outlook Calendar

- From your Outlook Calendar, create a new Appointment.
- In the Appointment window, click on Webex icon labeled ' add Webex Meeting' to your invite.
- Click the gear icon labeled 'Change Settings' to access your saved Meetings template.
- Select your Meetings template from the drop-down menu 'Meeting template'.
- Review the meeting topic, date and time, and attendees for accuracy before clicking Send to schedule your meeting using the saved template settings.

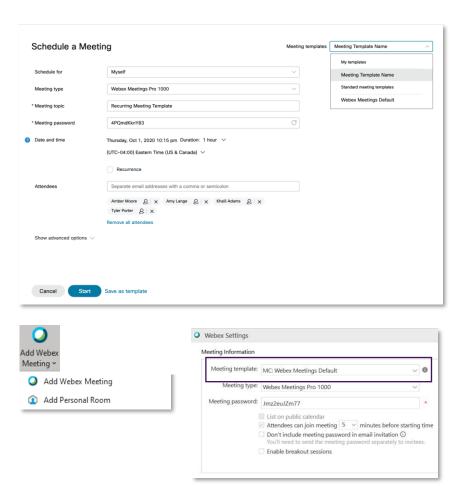

# **COMING SOON!**

#### Quick Sync Meeting Templates! – CLICK HERE FOR MORE INFO!

Book a 7-minute meeting, with a timer, that automatically ends when time runs out. This is a time-forcing function that takes out the unnecessary chatter and lets you get down to brass tacks!

#### Roundtable Meeting Templates! - CLICK HERE FOR MORE INFO!

The Webex "Roundtable" meeting template is designed to give everyone a voice. This meeting template gives all meeting participants a designated amount of time to speak with a timer to count down remaining time and a participant that list shows who has gone and whose is next.